#### **วิธีการลงทะเบียน การส่งบทคัดย่อ และบทความฉบับเต็ม**

**1. การเข้าสู่เว็บไซต์ <http://rmutcon.rmutp.ac.th/>**

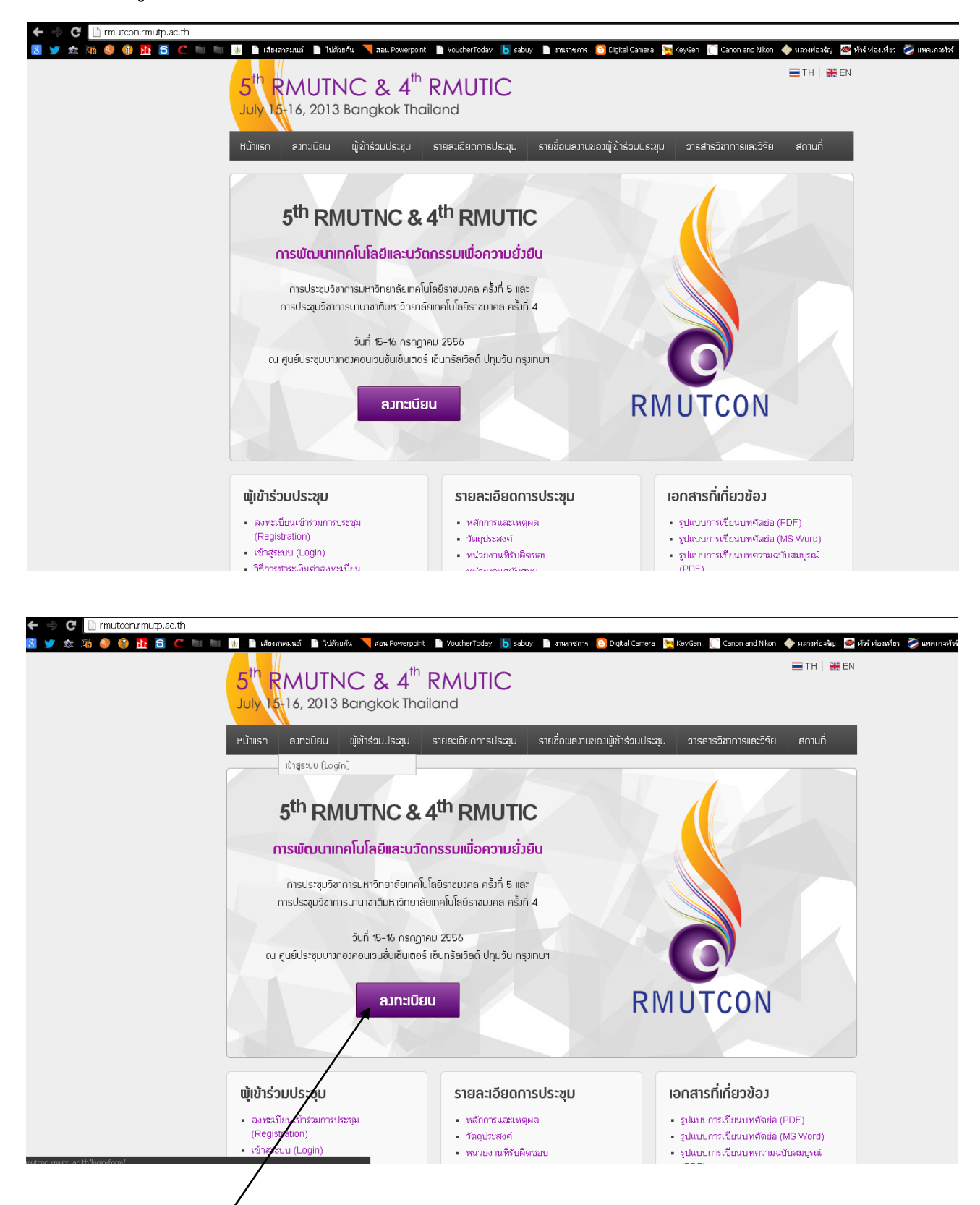

ให้นักวิจัยคลิกที่ ลงทะเบียน เพื่อรับ username และ password

### **2. การเข้าสู่ระบบ (login)**

2.1 คลิกเลือกเข้าสู่ระบบ ( login)

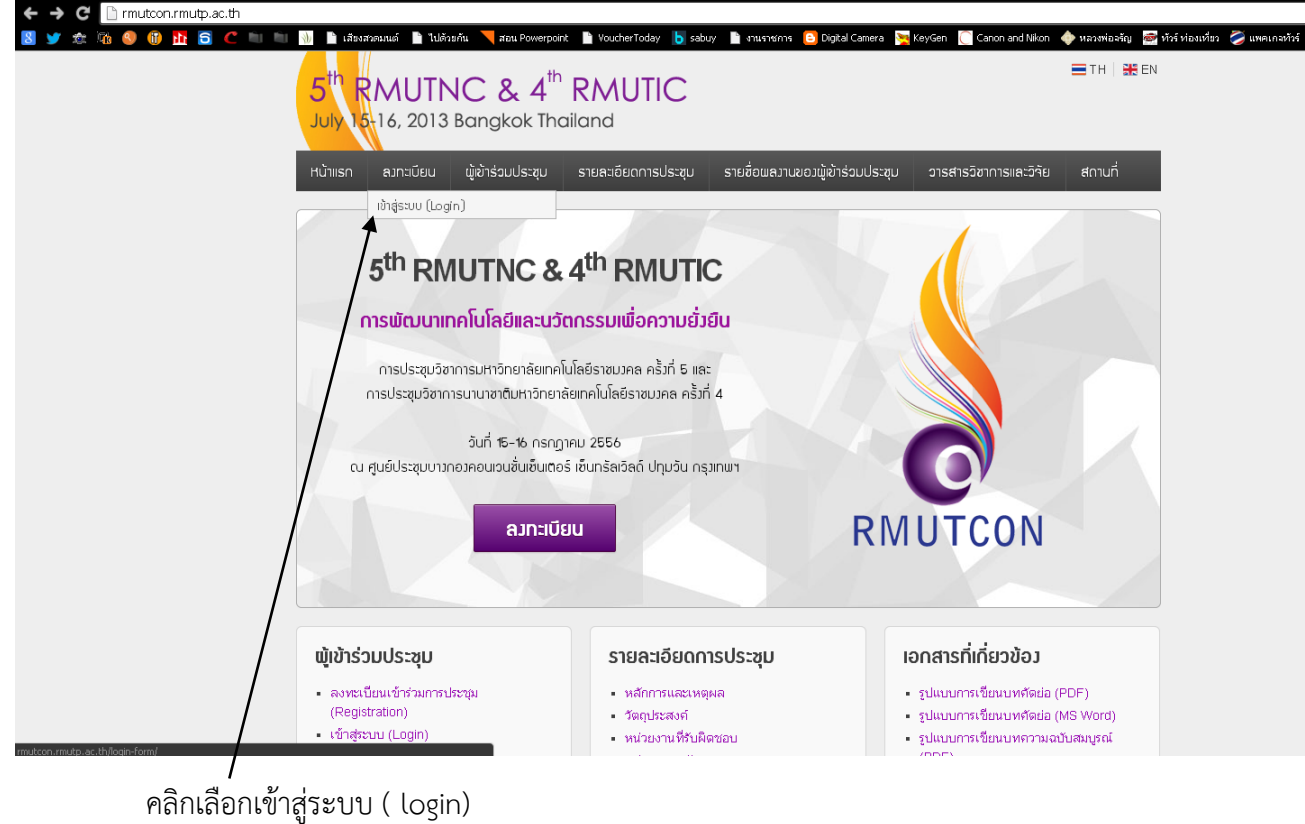

2.2 กรอก username และ password เพื่อเข้าสู่ระบบ

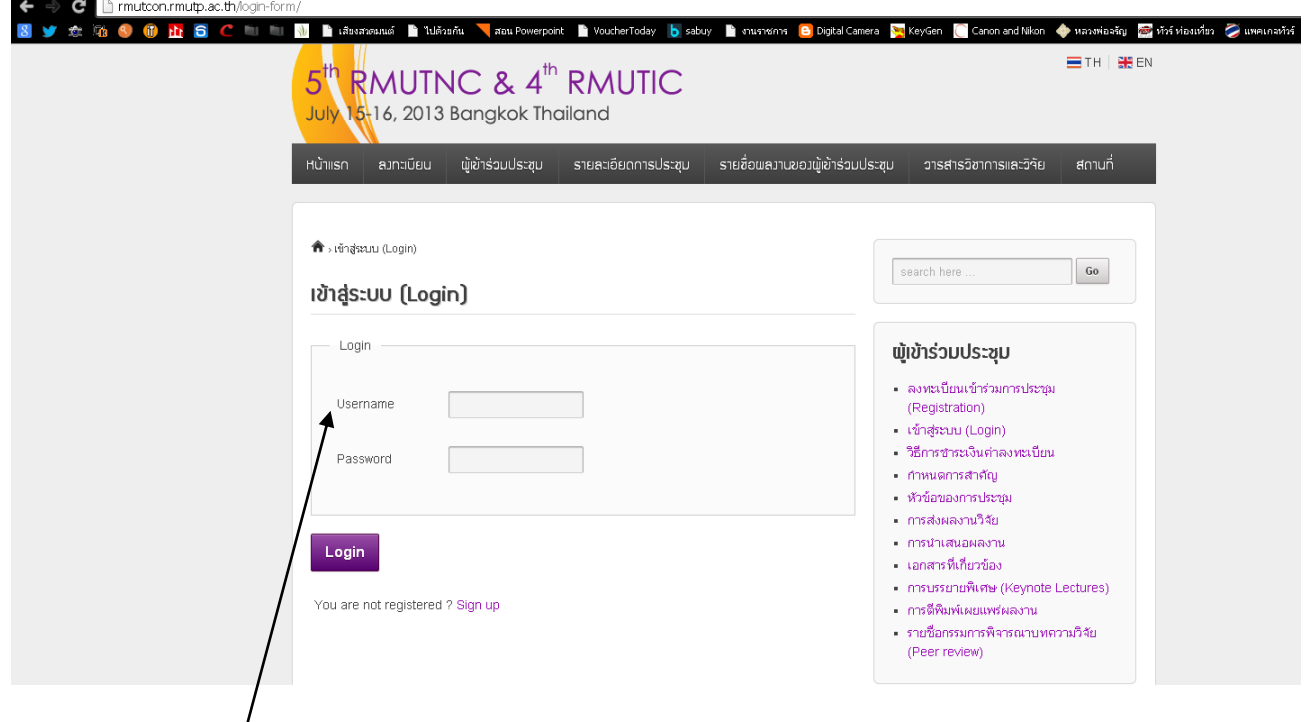

กรอก username และ password ตามที่ได้รับจากขั้นตอนการลงทะเบียน

## 2.3 เมื่อเข้าสู่ระบบ จะปรากฏหน้าต่างดังนี้

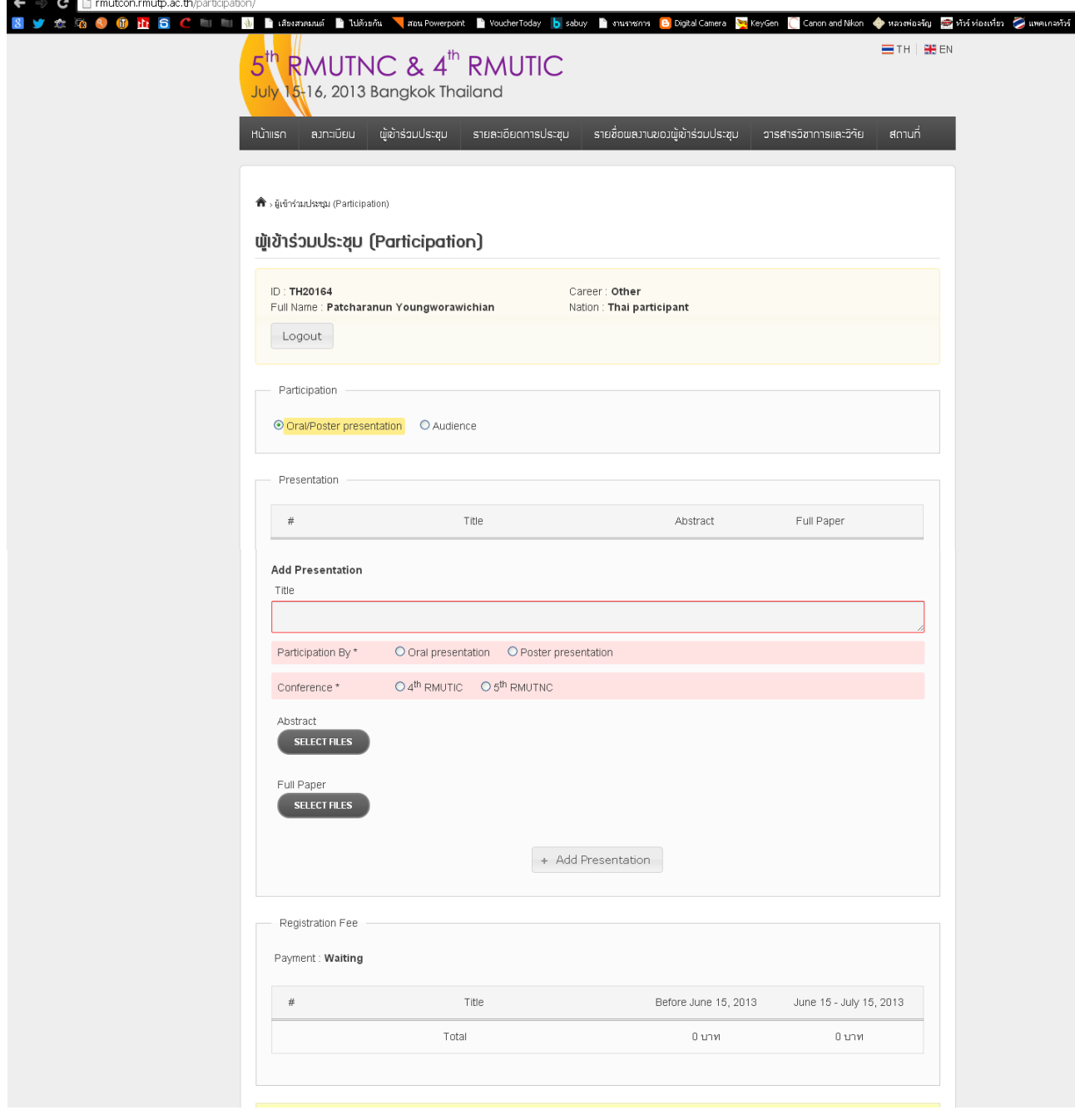

#### 3. ขั้นตอนการส่งบทคัดย่อ

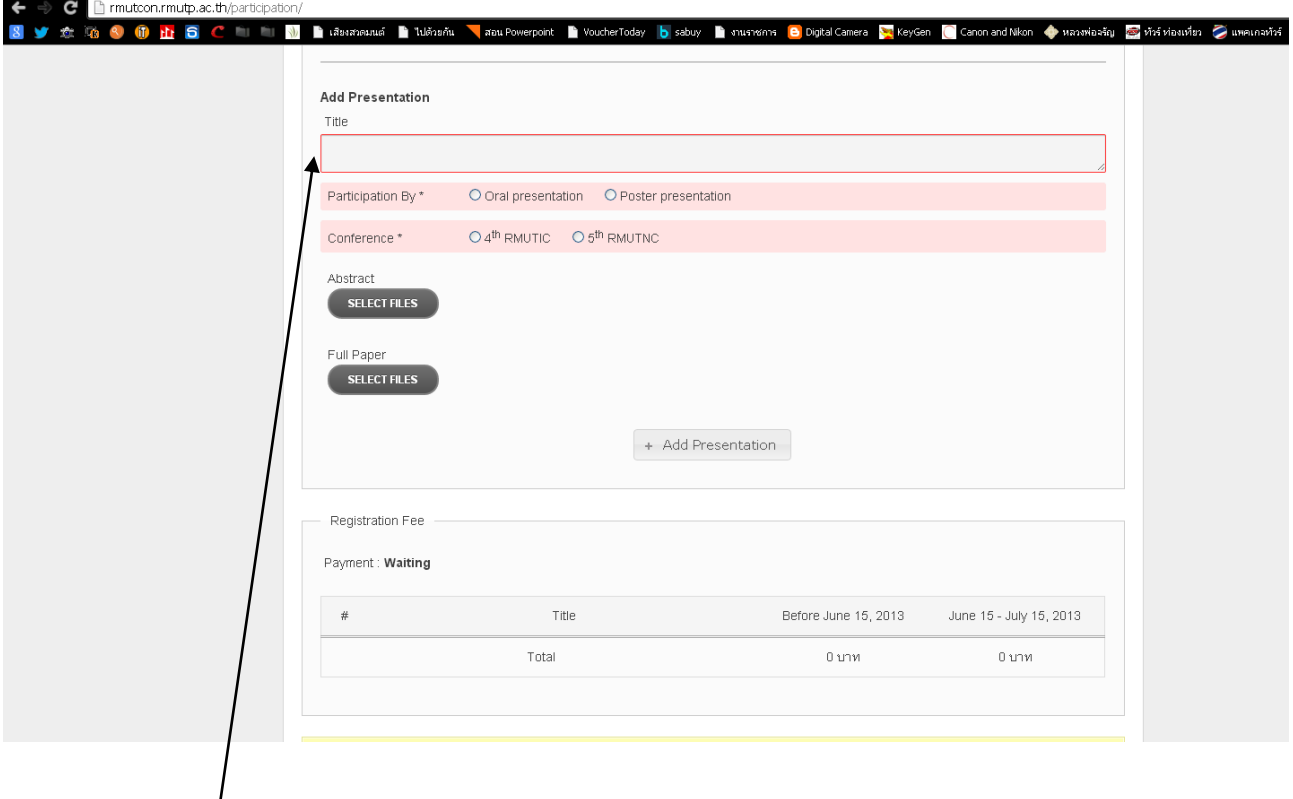

3.1 กรอกชื่อเรื่อง (title)

3.2 เลือกประเภทการนำเสนอ (Oral presentation หรือ Poster presentation อย่างใดอย่างหนึ่ง) โดยกดเลือกที่ วงกลมที่อยู่ด้านหน้าประเภทของการนำเสนอ

3.3 เลือกประเภทการประชุม (4<sup>th</sup> RMUTIC หรือ 5<sup>th</sup> RMUTNC อย่างใดอย่างหนึ่ง) โดยกดเลือกที่ วงกลมที่อยู่ด้านหน้าประเภทของการประชุม

3.4 แนบไฟล์บทคัดย่อ (Abstract) โดยคลิก **SELECT FILES** แล้วเลือกไฟล์บทคัดย่อที่ต้องการ นำเสนอ

3.5 กดปุ่ม **+ Add Presentation**

# 3.6 หลังจากนั้น จะปรากฏหน้าต่างที่แล้วเสร็จ ดังนี้

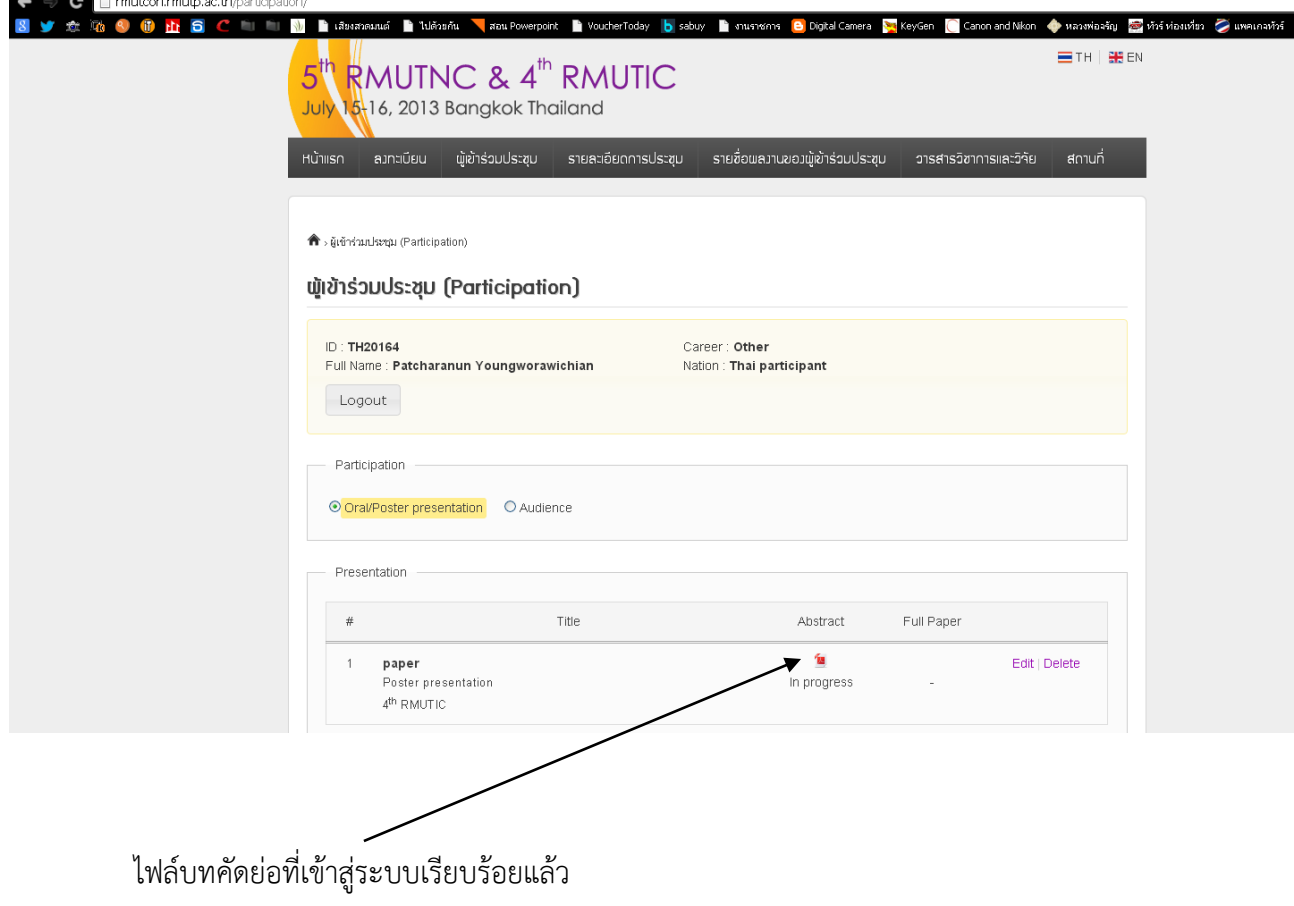

4. การส่งบทความฉบับเต็ม (Full Paper)

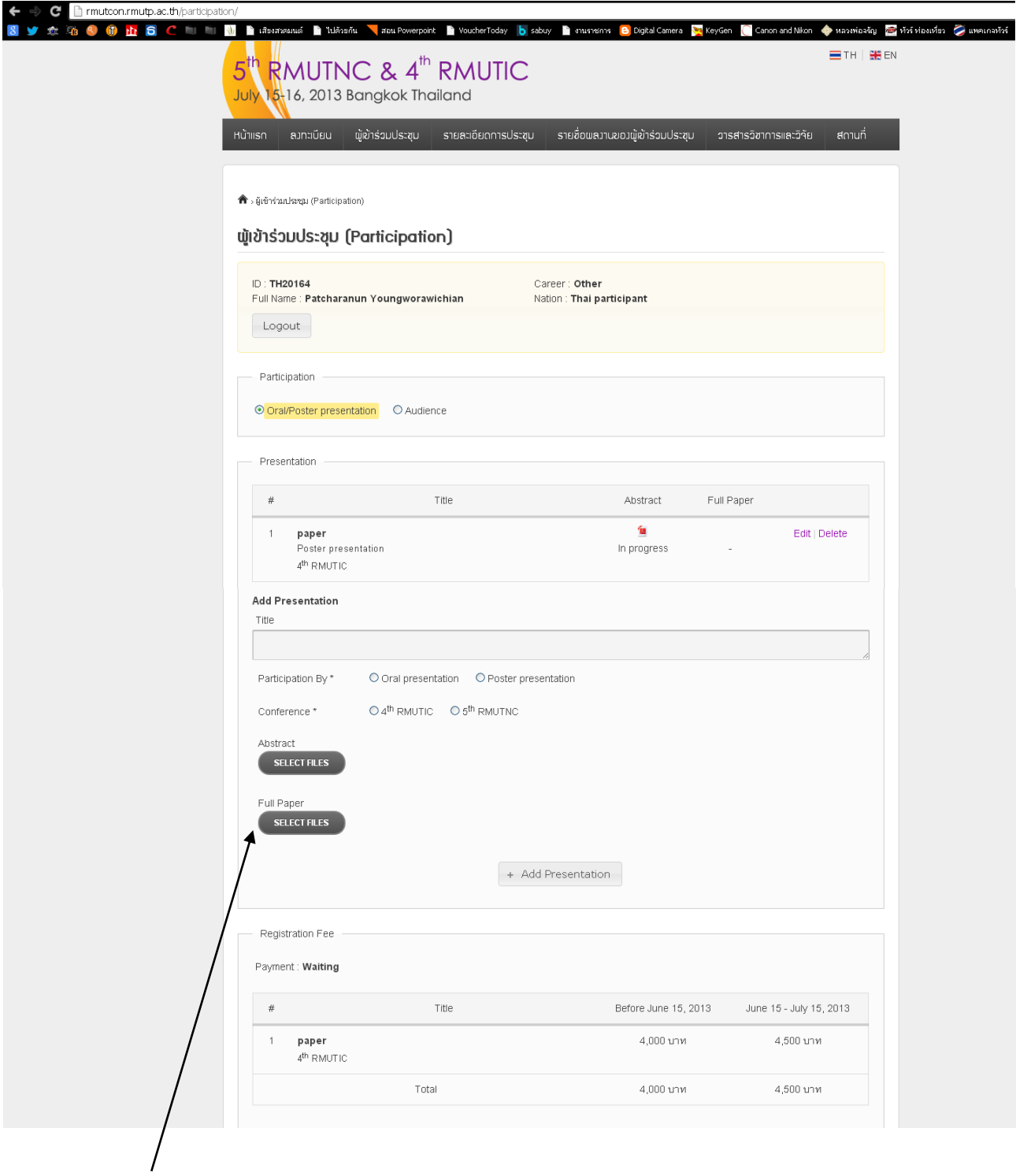

1. เข้าสู่ระบบ

2. แนบไฟล์บทความฉบับเต็ม (Full Paper) โดยคลิก SELECT FILES แล้วเลือกไฟล์บทความฉบับเต็มที่ ต้องการนำเสนอ

3. กดปุ่ม + Add Presentation